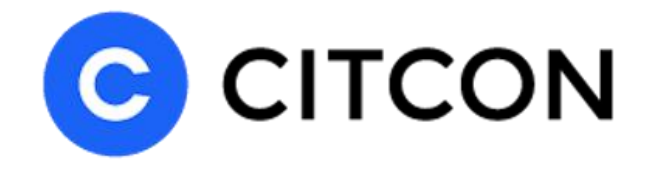

# Citcon Payment for Magento 2.x

Version 1.1.x

© 2020 Copyright Citcon

# **Table of Contents**

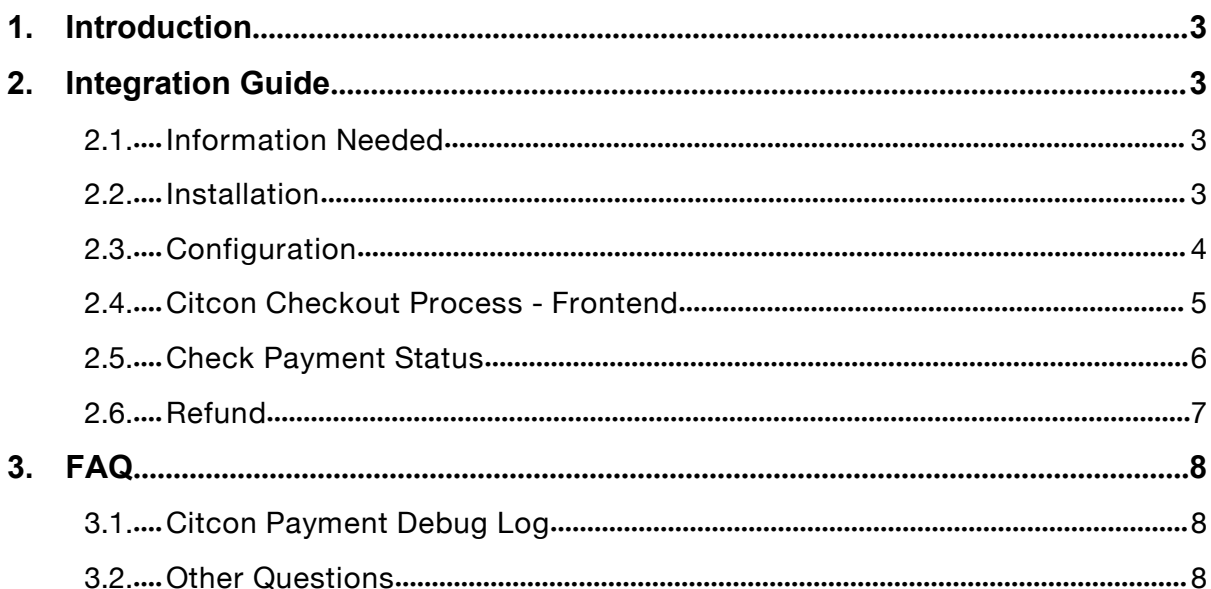

## **1. Introduction**

Citcon is a payment gateway that supports payment methods such as Alipay, WeChat Pay, and Credit Cards. Citcon offers omni-channel payment solutions together with fund settlement. For more information, please contact [sales@citcon](mailto:sales@citcon-inc.com)inc.com.

Among the many integration patterns of Citcon Payment products, Citcon Online Hosted Payment (CHOP) is the most convenient for e-Commerce web sites, for its encapsulation of complex logic and user-facing components of the payment flows. When integrated with CHOP, consumers from a merchant's web site are redirected to the secure and PCI-DSS compliant Citcon CHOP web site to complete payments. The result of the payments is communicated to merchant in real-time client-side callback, as well as via asynchronous near-real-time instant payment notifications. For more details of CHOP, please read <https://doc.citconpay.com/citconAPI/#chop>.

This document describes how to install Magento payment extension of CHOP into a Magento 2 deployment.

# **2. Integration Guide**

## **2.1. Information Needed**

- 1) Citcon payment extension package for Magento 2
- 2) A provisioned CitconPay CHOP Access Token (if you don't have it, please contact [sales@citcon-inc.com\)](mailto:sales@citcon-inc.com)
- 3) A CitconPay CHOP access URL (if you don't have it, please contact [sales@citcon-inc.com\)](mailto:sales@citcon-inc.com)

### **2.2. Installation**

- 1) Log into your hosting space via a FTP client
- 2) Clear Magento caches via your Magento2 admin panel

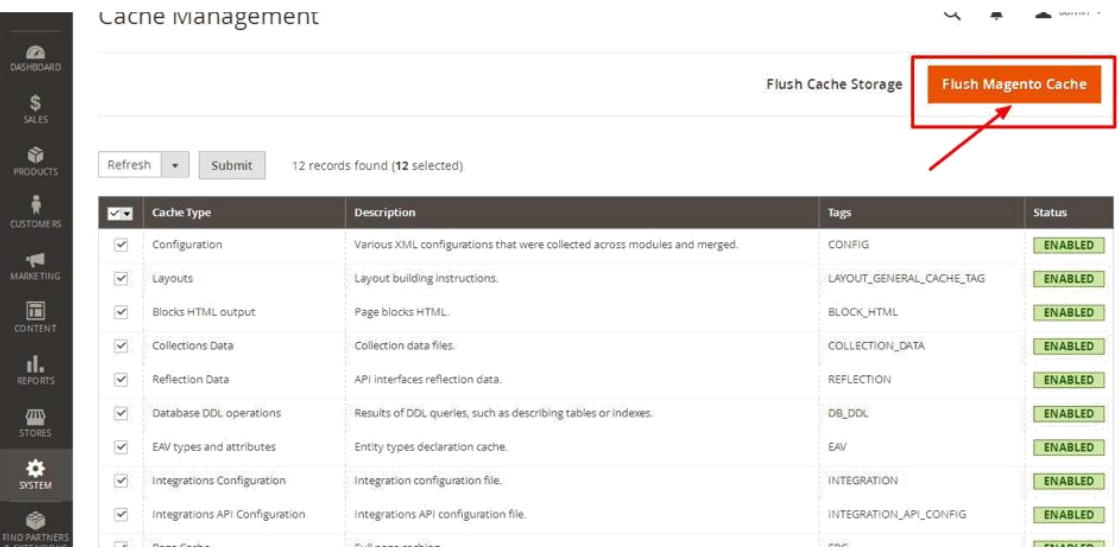

3) Uncompress Citcon payment extension package for Magento 2 and upload files to your website server under Magento root code folder app/code/

**Note**: if you download the extension package from Magento marketplace, please uncompress the files to folder Citconpay/Payments/ and upload the entire folder Citconpay/ to your website server under Magento root code folder app/code/.If there is no Citconpay folder, please create it yourself.

Folder app/code/ should look like the following screenshot:

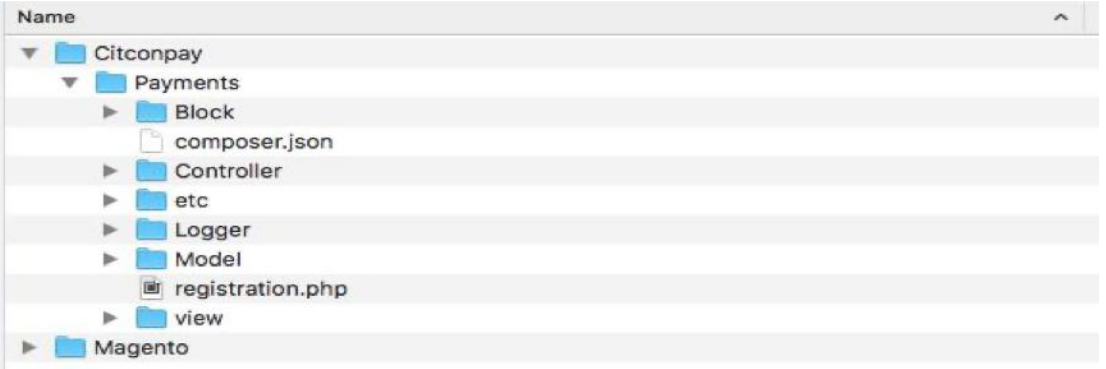

4) Run the following command at the command line under Magento root folder

php bin/magento setup:upgrade

php bin/magento setup:di:compile

5) Flush Magento cache as described in step 2.

## **2.3. Configuration**

- 1) Go to Magento 2 admin panel, select menu Stores -> Configuration -> Sales -> Payment Methods -> Citconpay Online Payments
- 2) Configure one of the following Citcon merchant settings
- Sandbox Payment URL and Sandbox API Key
- Live Payment URL and Live API Key

#### Please refer to the following screeshot

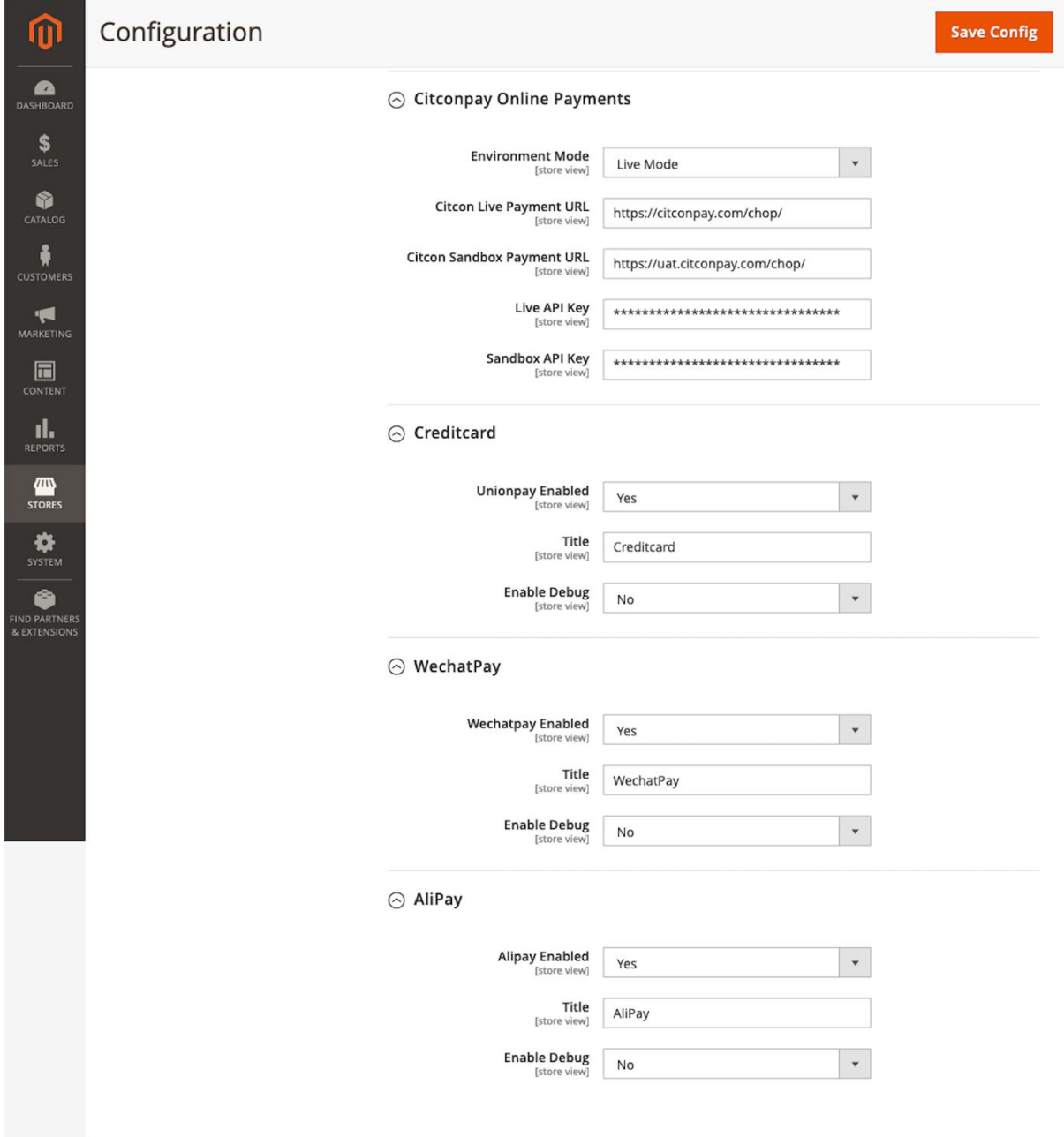

## **2.4. Citcon Checkout Process - Frontend**

Consumers will see Citcon payment methods on checkout page. Depending on Citcon payment configurations, one or more payment methods (WeChat Pay, Alipay or Credit Card) will be displayed. See example below.

![](_page_5_Picture_114.jpeg)

# **2.5. Check Payment Status**

At this moment, log into admin portal. Go to Sales -> Orders, and find your order. If status shows "Processing", it means payment goes through successful.

![](_page_5_Picture_115.jpeg)

Click "View " to see order detail including Citcon CHOP transaction ID as shown in the following screenshot.

![](_page_6_Picture_90.jpeg)

## **2.6. Refund**

To refund an order that is paid by CitconPay, follow the normal procedure to create a Credit Memo, and then click on Refund.

![](_page_6_Picture_91.jpeg)

It will invoke CHOP API to process the refund, and order will be closed.

```
Oct 12, 2017 6:57:53 PM | Closed
   Customer Not Notified
Oct 12, 2017 6:57:53 PM | Processing
   Customer Notification Not Applicable
   Refunded amount of $0.02 online. Transaction ID: "1fa45a642e0fe88586f381c8e-refund".
Oct 12, 2017 6:52:04 PM | Processing
   Customer Notified √
   Notified customer about invoice #103000008.
Oct 12, 2017 6:52:04 PM | Processing
   Customer Notification Not Applicable
   Registered notification about captured amount of $0.02. Transaction ID: "1fa45a642e0fe88586f381c8e".
Oct 12, 2017 6:50:05 PM | Pending Payment
   Customer Not Notified
```
# **3. FAQ**

## **3.1. Citcon Payment Debug Log**

- Log under Magento root code folder var/log/citcon.log
- Look for log entries containing [magento-citcon]

# **3.2. Other Questions**

Please contact [support@citcon-inc.com](mailto:support@citcon-inc.com)